# Comment créer mon ESPACE PERSONNEL et réaliser MES INSCRIPTIONS?

Pour créer votre espace personnel et effectuer les inscriptions de votre(vos) enfant(s) aux activités périscolaires (restaurant scolaire et/ou accueil périscolaire), suivez les *cinq étapes* décrites ci-dessous.

#### Rappel

Les parents d'enfants ayant une garde partagée doivent créer chacun leur propre espace personnel (pour cela, une adresse mail est nécessaire) et renseigner les informations concernant leur enfant ainsi que leur famille (éventuels coreprésentant, autres enfants, contacts…).

Une fois le dossier traité par le service périscolaire (rattachement de l'enfant à deux comptes), chaque parent pourra effectuer et modifier les réservations et payer les factures relatives à ses semaines de garde.

#### Etape 1 : Création de mon espace personnel

Connectez-vous au lien suivant :

https://www.espace-citoyens.net/lentilly/espace-citoyens/CompteCitoyen

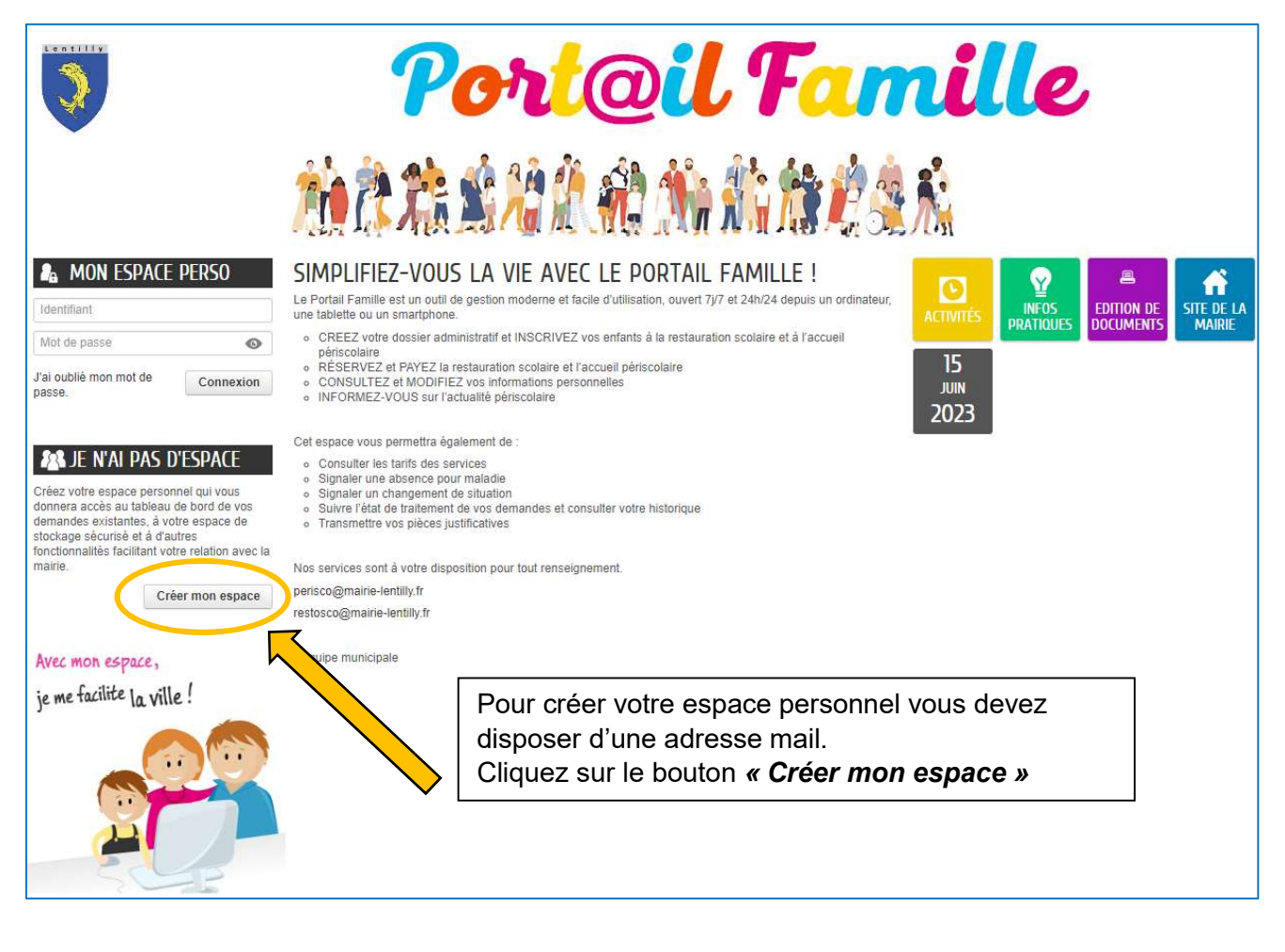

Laissez-vous guider et suivez pas à pas le déroulé de la procédure de création de l'espace personnel : cliquer sur le bouton « Je crée mon espace »

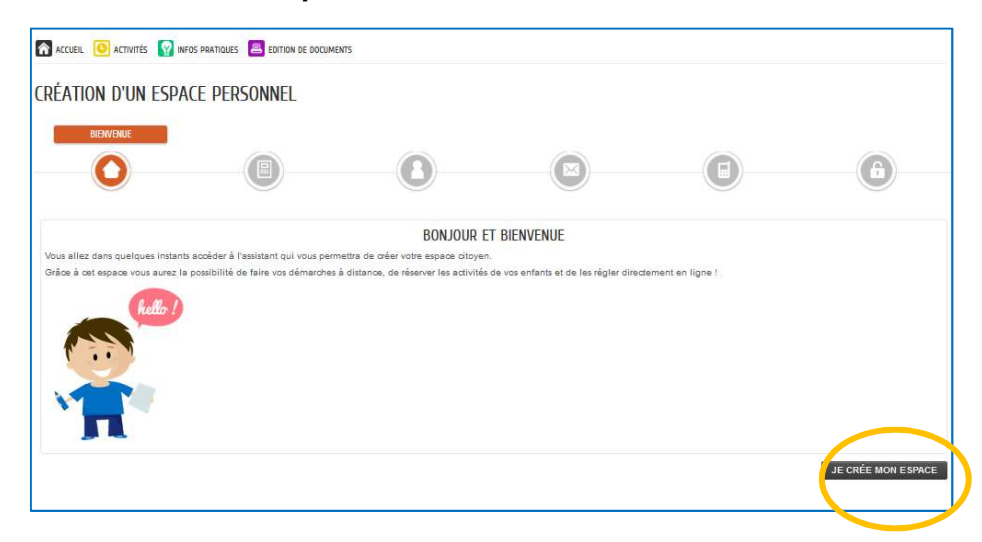

#### Acceptez les « conditions générales d'utilisation » et cliquez sur « suivant ».

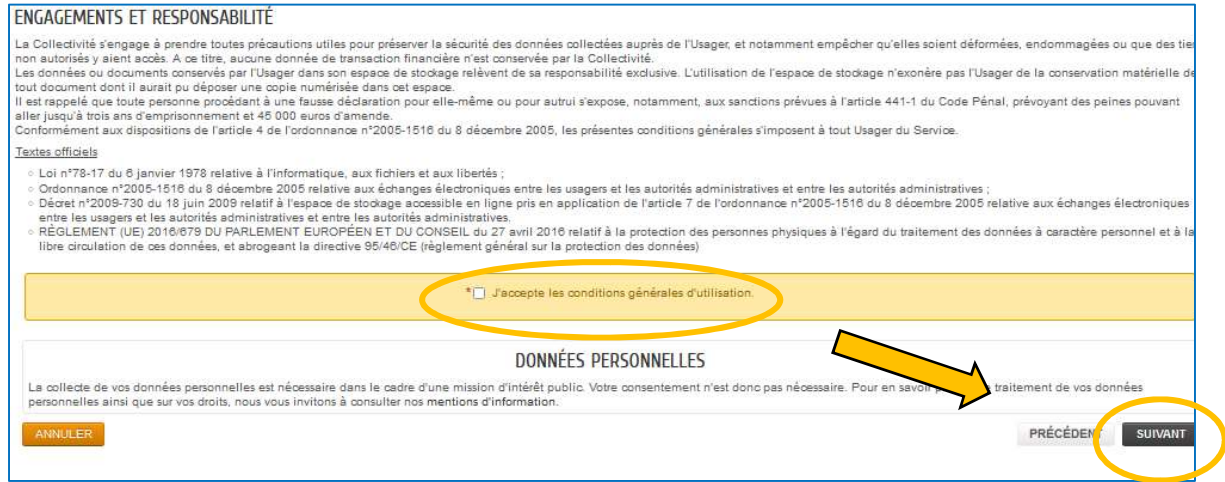

Renseignez les informations concernant votre *Identité*, puis cliquez sur le bouton « suivant ». \* les champs marqués d'un astérisque sont obligatoires

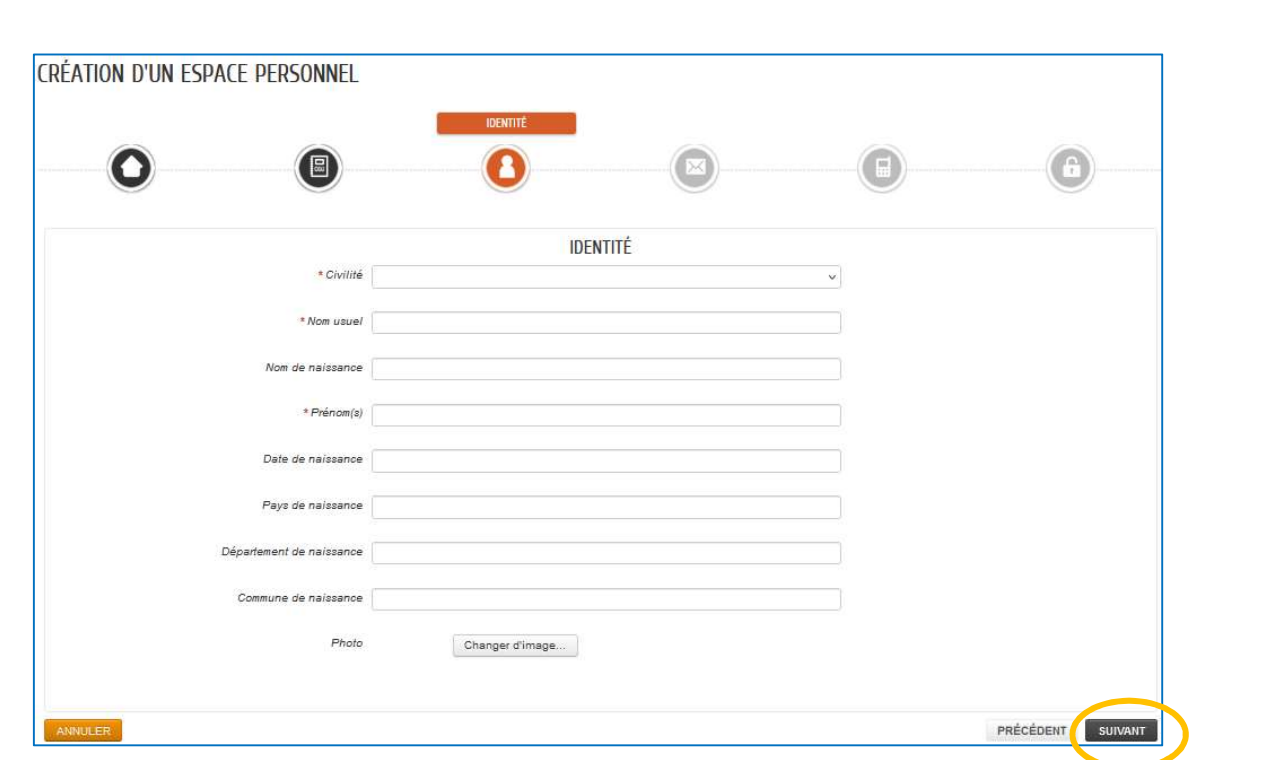

## Renseignez votre *adresse postale*

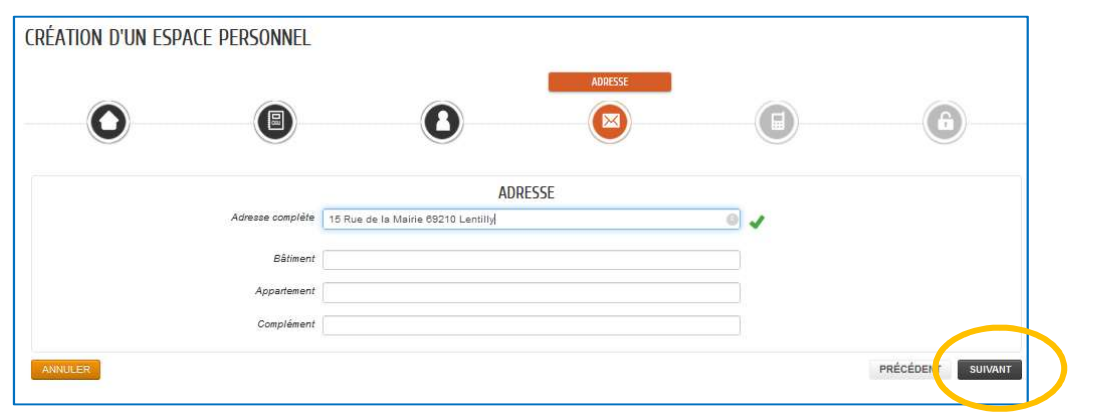

Renseignez vos coordonnées téléphoniques et votre adresse mail.

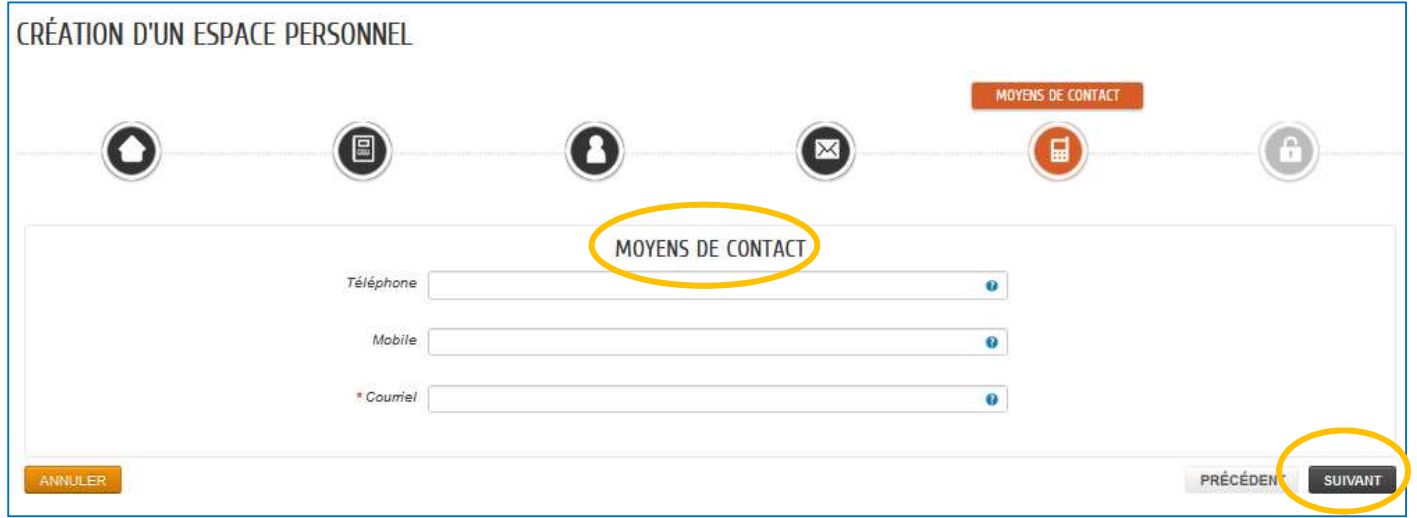

Choisissez un identifiant et le mot de passe (ce dernier doit contenir au minimum 8 caractères dont au moins 1 minuscule, 1 chiffre).

Réaliser le « contrôle de sécurité » en cliquant sur l'objet indiqué dans l'encadrée orange (avion dans l'exemple ci-dessous) puis validez.

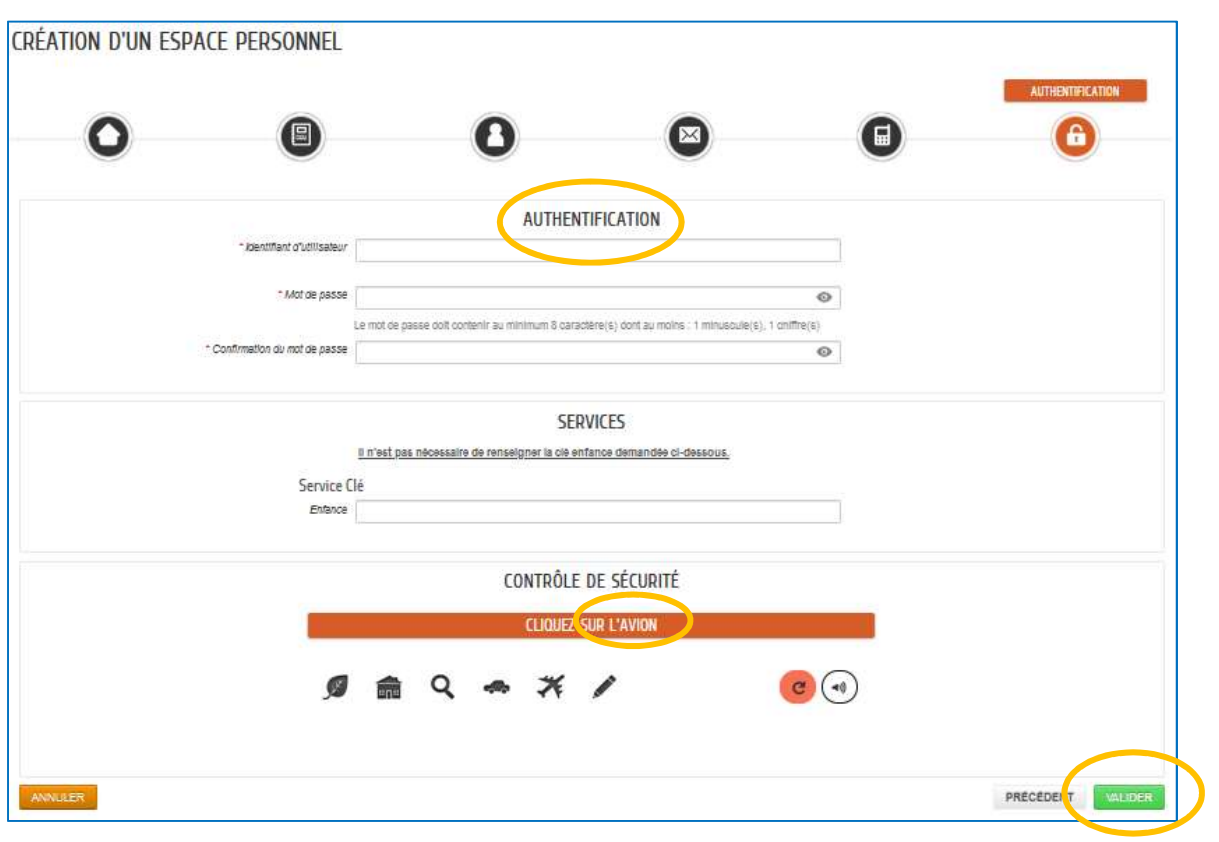

Vous allez recevoir un message de confirmation de la création de votre espace personnel à l'adresse que vous avez indiquée. Pour activer votre espace, merci de suivre les instructions de ce message.

#### Etape 2 : Création de ma famille

Une fois vos identifiants créés, vous pouvez accéder à votre espace privé.

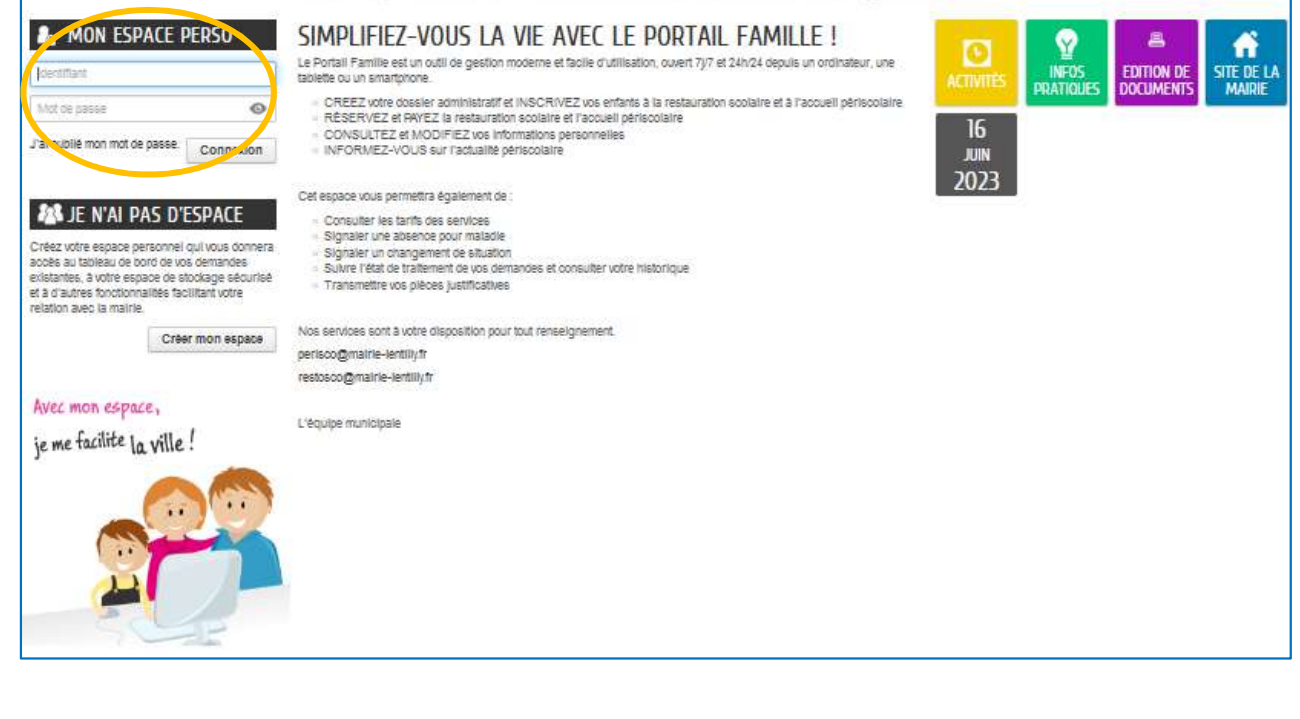

Vous pouvez à présent renseigner les informations concernant votre famille. Cliquer sur le bouton « Ma famille »

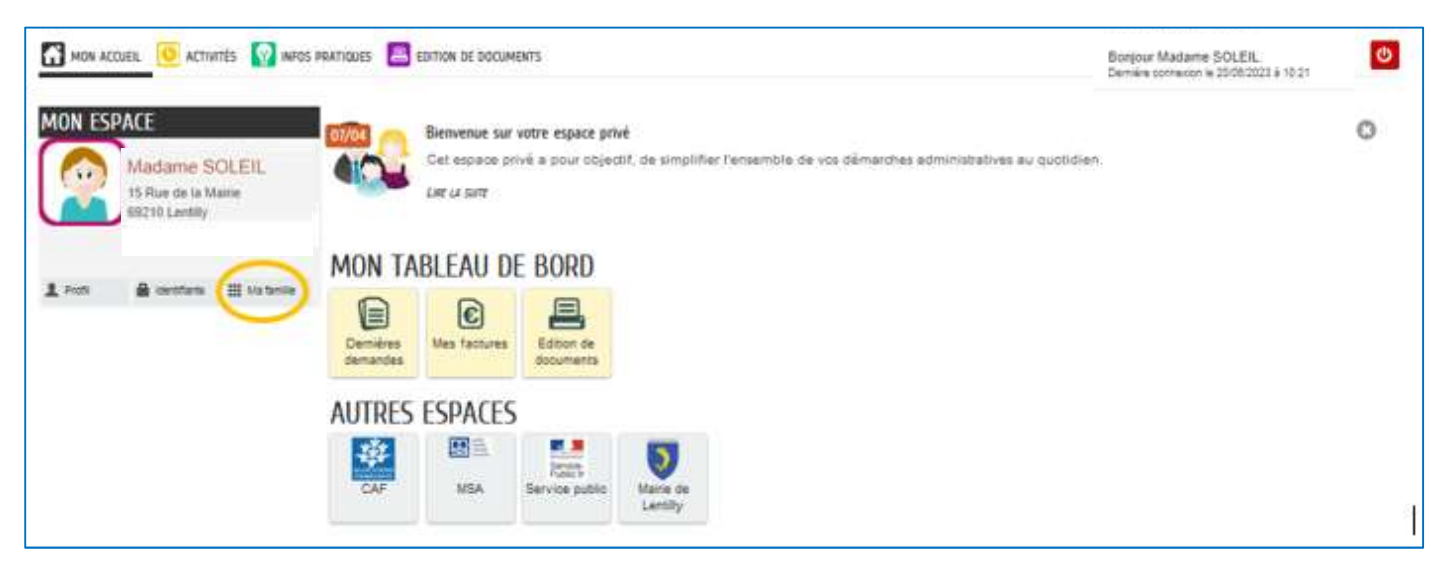

Cliquez ensuite sur « déclarer ma famille ».

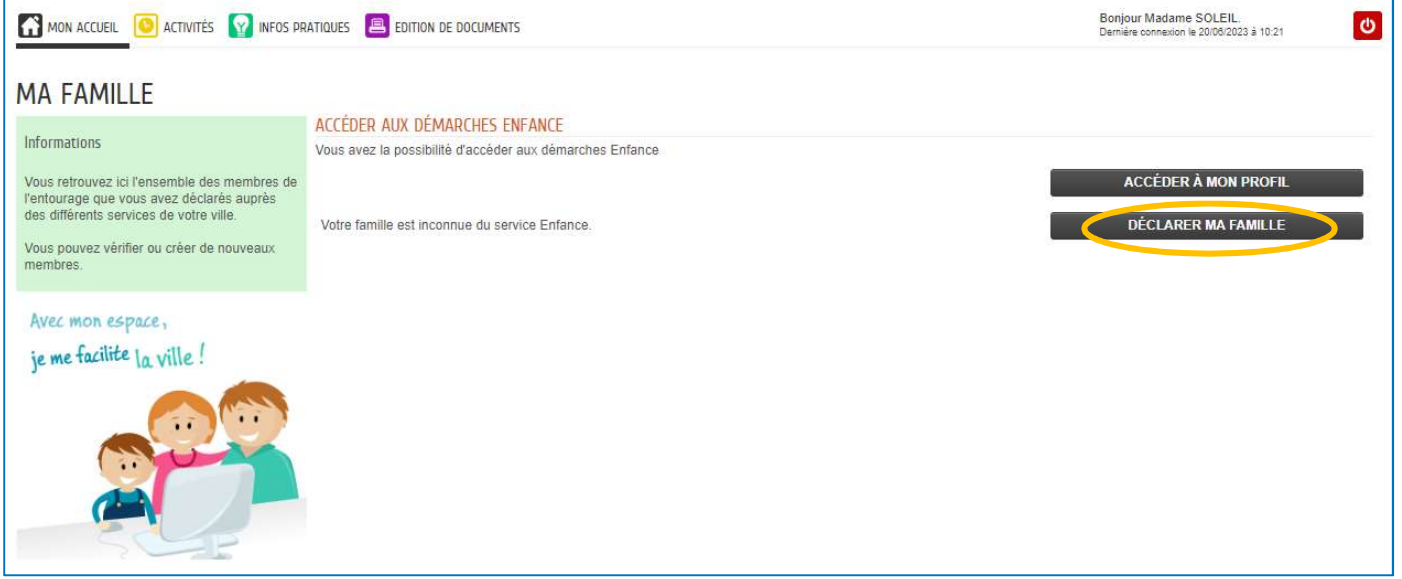

En cliquant sur les icônes à gauche vous avez la possibilité de créer les membres de votre famille : vous pouvez ajouter les profils d'un coreprésentant, de votre(vos) enfant(s) ainsi que d'éventuel(s) contact(s). Attention, passez à l'étape 2 uniquement après avoir saisi les informations concernant tous les membres de votre famille, puis validez.

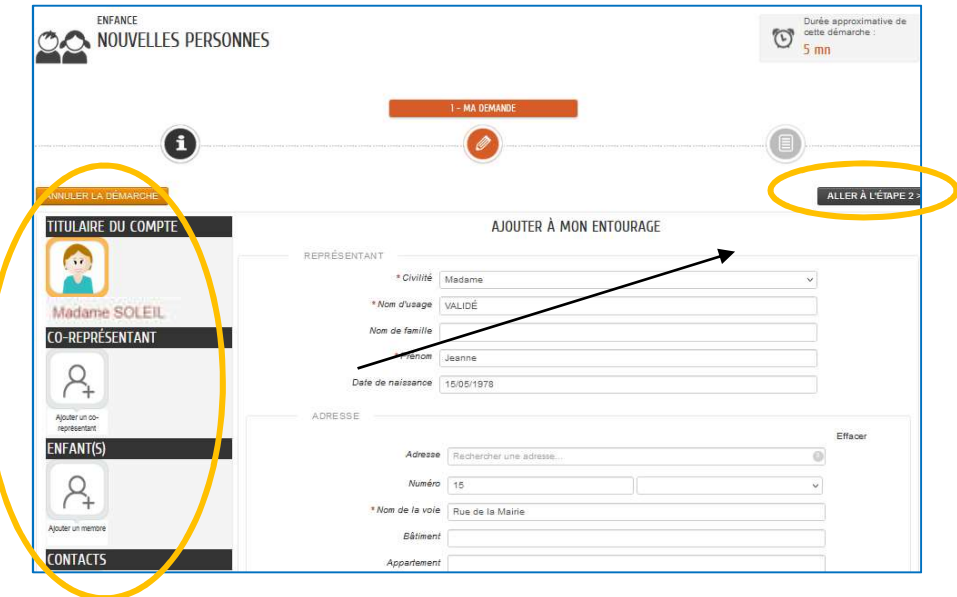

Suite à cette validation, vous recevez un accusé de réception de votre demande.

Dès que celle-ci est validée par le service périscolaire, vous recevrez un mail de confirmation de création de votre famille. Vous pouvez maintenant passer à l'étape suivante.

#### Etape 3 : Création du dossier administratif de mon enfant

Une fois votre famille créée, vous devez remplir un dossier administratif pour chacun de vos enfants.

Cliquez sur le bouton « Dossier administratif », puis sélectionnez l'enfant.

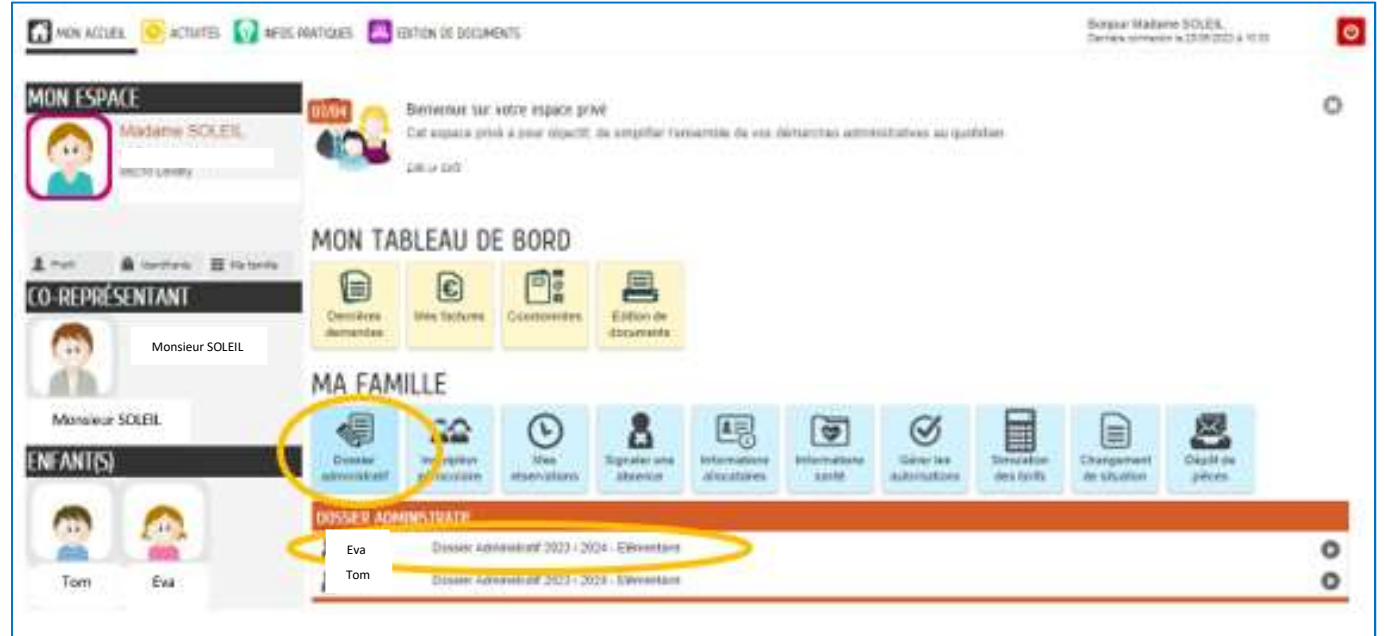

Vous devez :

- Ajouter les pièces justificatives demandées (\*celles marquées d'un astérisque sont obligatoires, les autres pourront être déposées au cours du mois de septembre (dalle « Dépôt de pièces »)
- Remplir la partie concernant les autorisations, puis valider.

# Rappel

L'attestation CAF n'est pas obligatoire. Cependant, en l'absence de celle-ci, la tarification maximale sera appliquée. Pour bénéficier des tarifs adaptés à votre quotient familial (QF) vous devez fournir votre attestation CAF. Pour mettre à jour automatiquement vos données CAF, vous avez la possibilité d'autoriser la mairie de Lentilly à récupérer votre QF directement auprès de la CAF en cochant la case suivante dans la partie autorisations.

#### **AUTORISATIONS**

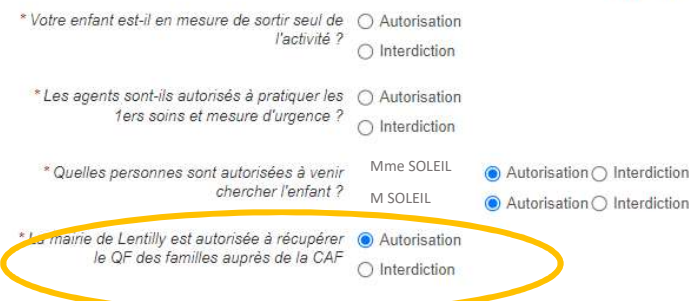

Suite à la validation, vous recevez un accusé de réception de votre demande. Dès que le dossier administratif sera traité par le service périscolaire, vous recevrez un mail de confirmation et vous pourrez passer à l'étape suivante.

Renouvelez l'opération pour chacun de vos enfants.

Attention, l'inscription doit être finalisée au moins 7 jours avant le 1er jour de présence.

## Etape 4 : Inscription périscolaire de mon enfant

Vous pouvez désormais effectuer les inscriptions aux activités périscolaires en cliquant sur la dalle « inscription périscolaire » puis sélectionnez l'enfant et l'activité (restaurant scolaire ou accueil périscolaire).

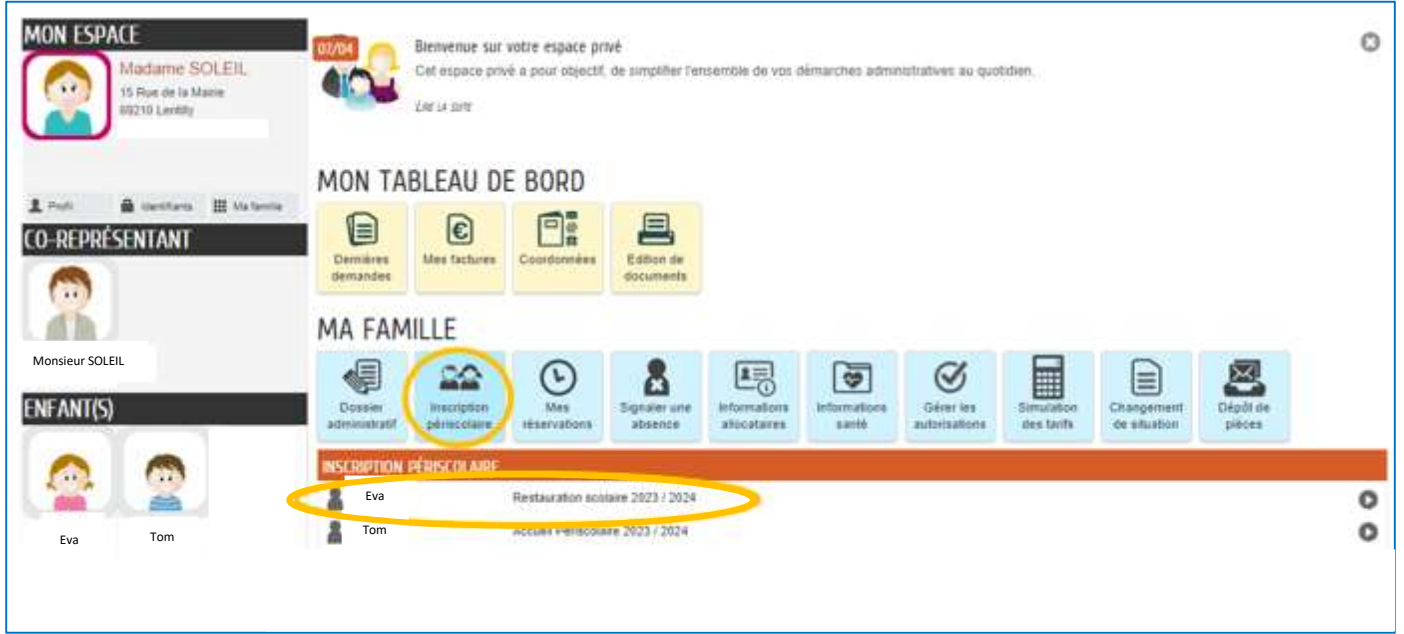

Il vous sera demandé de confirmer l'école de votre enfant (élémentaire ou maternelle), puis effectuer vos réservations selon un calendrier prévisionnel valable toute l'année (semaine type). Vous aurez à tout moment la possibilité de modifier ces prévisions de présences (voir tutoriel « Mes réservations »).

Les inscriptions ne nécessitent pas de validation du service périscolaire. Vous recevrez un mail de confirmation de votre demande.

Exemple « Inscription au restaurant scolaire »

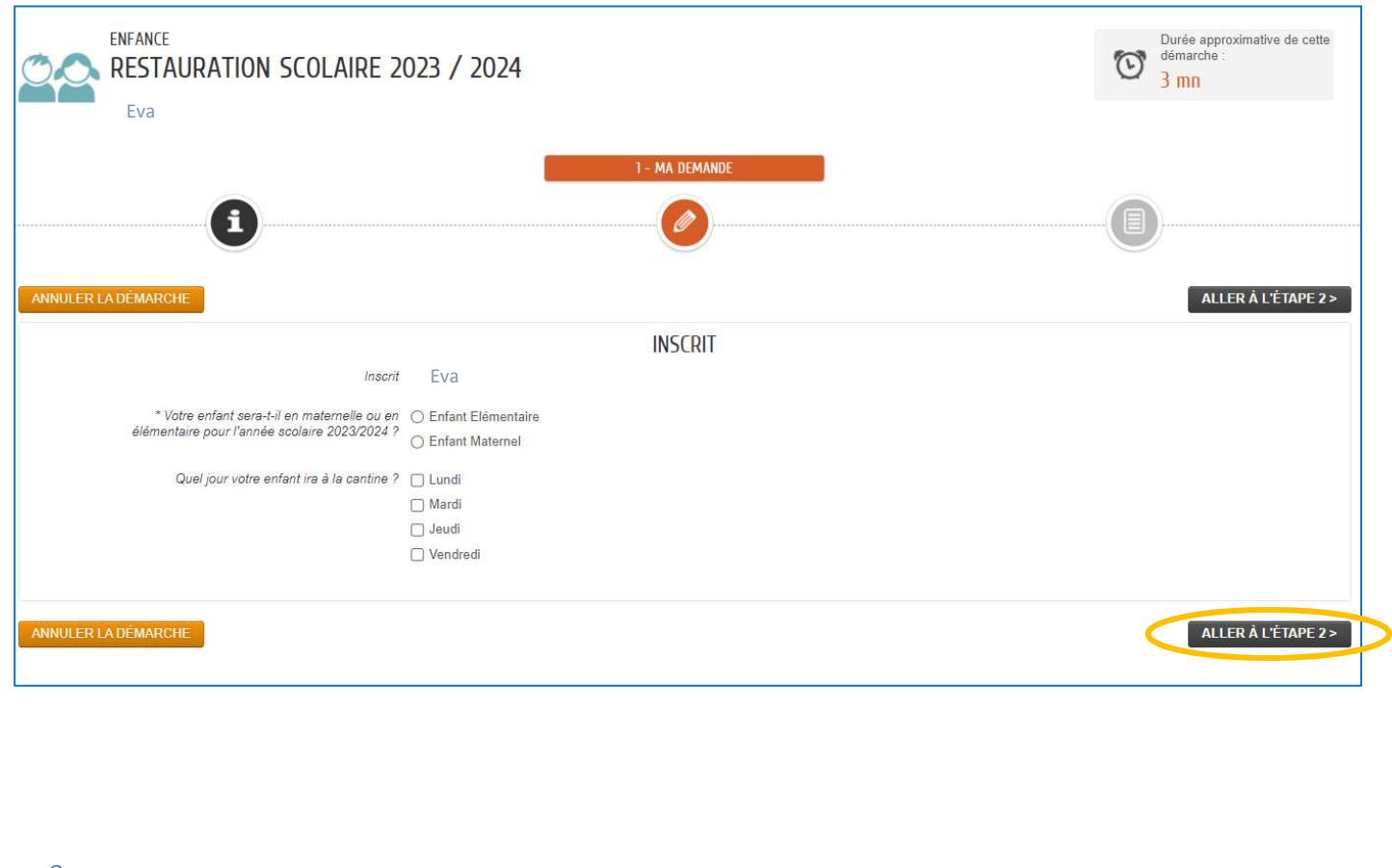

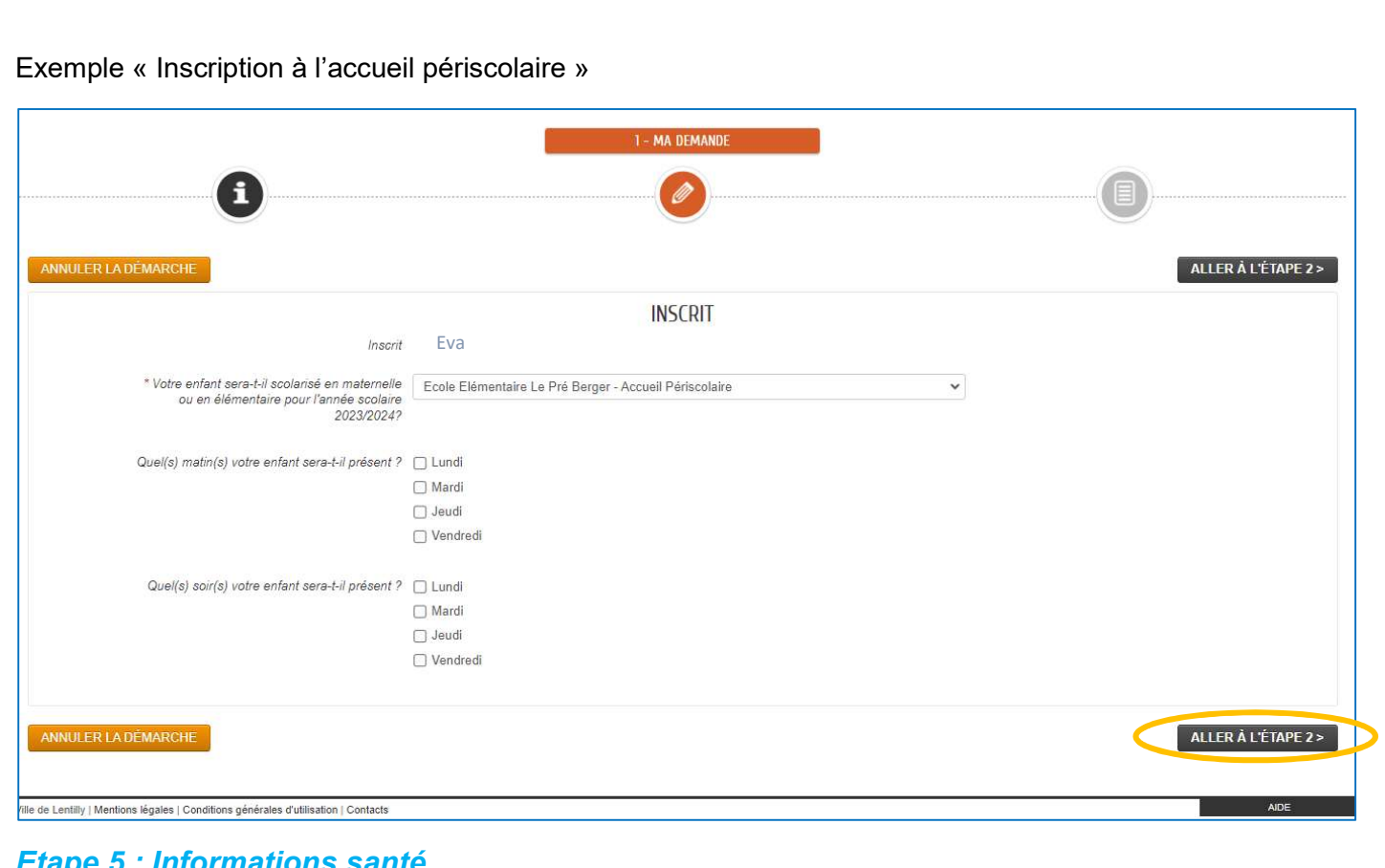

#### Etape 5 : Informations santé

Après avoir effectué les « inscriptions périscolaires » (restaurant scolaire et/ou accueil périscolaire), n'oubliez pas de renseigner les informations santé de votre(vos) enfant(s).

Pour cela, cliquez sur la dalle « informations santé » puis sélectionnez l'enfant.

#### **MA FAMILLE**

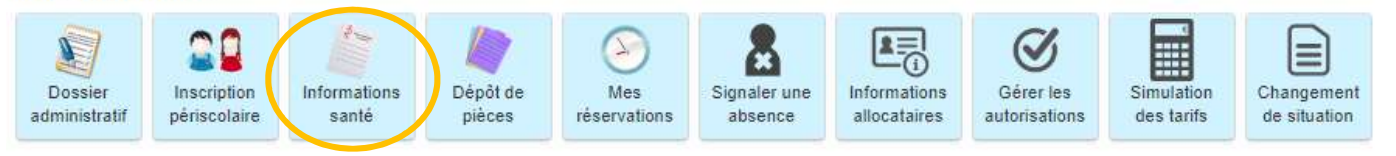

La page ci-dessous s'affichera. Cliquez sur le bouton « mettre à jour », puis replissez la fiche santé de votre enfant.

#### **INFORMATIONS SANTÉ**

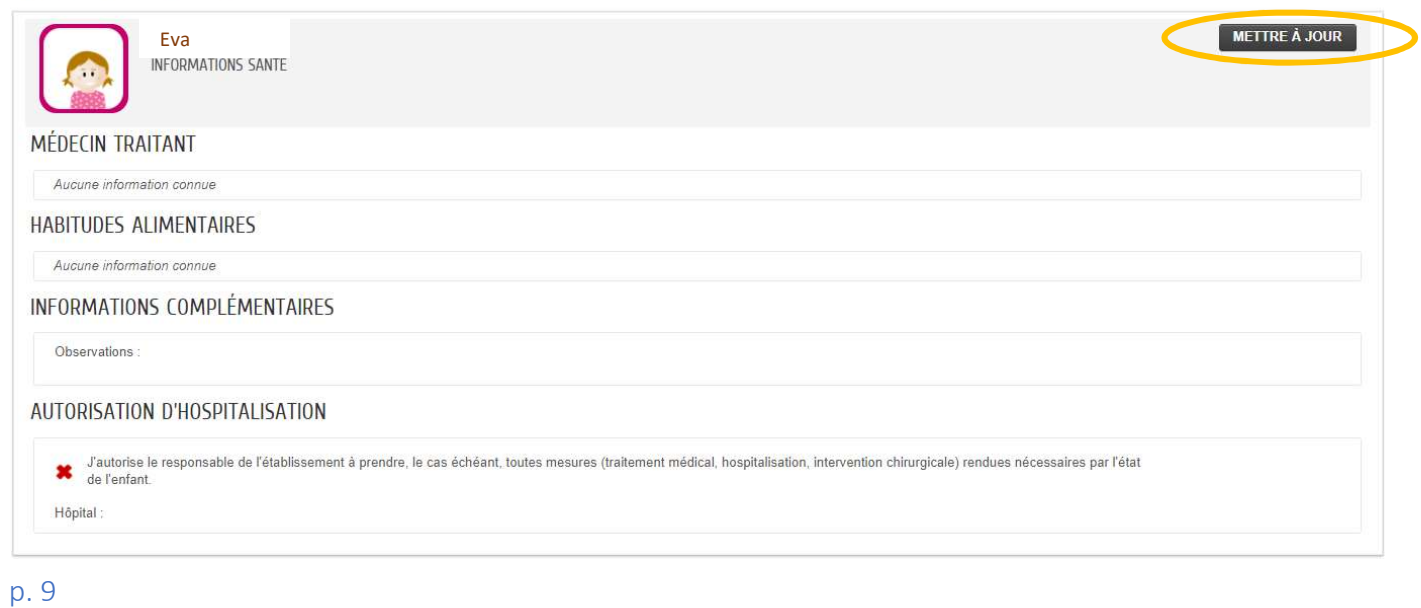

Vous devez :

- Renseigner le médecin traitant de votre enfant
- Renseigner les habitudes alimentaires de votre enfant (menus sans viande, sans porc)
- Renseigner les informations demandées concernant la santé de votre enfant (PAI, handicap)
- Fournir les pièces justificatives demandées
- Remplir la partie concernant les autorisations, puis valider.

# Félicitations ! Votre enfant est désormais inscrit aux activités périscolaires !